## **Placing a digital signature using**

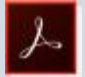

## Adobe Reader DC or  $A$  Adobe Reader XI

A digital signature is a small box of text that you can place on a document to verify that you have 'signed' the document. It does not usually look like a handwritten signature.

Here is a picture of a digital signature. When it is placed in a document it carries hidd who has placed the signature and can confirm that the document has not been altered. A N Other

It works with either Windows or Mac OSX but **NOT** on a tablet or phone.

Please follow the instructions in this document so that you can apply a digital signature to your HEE-EoE forms.

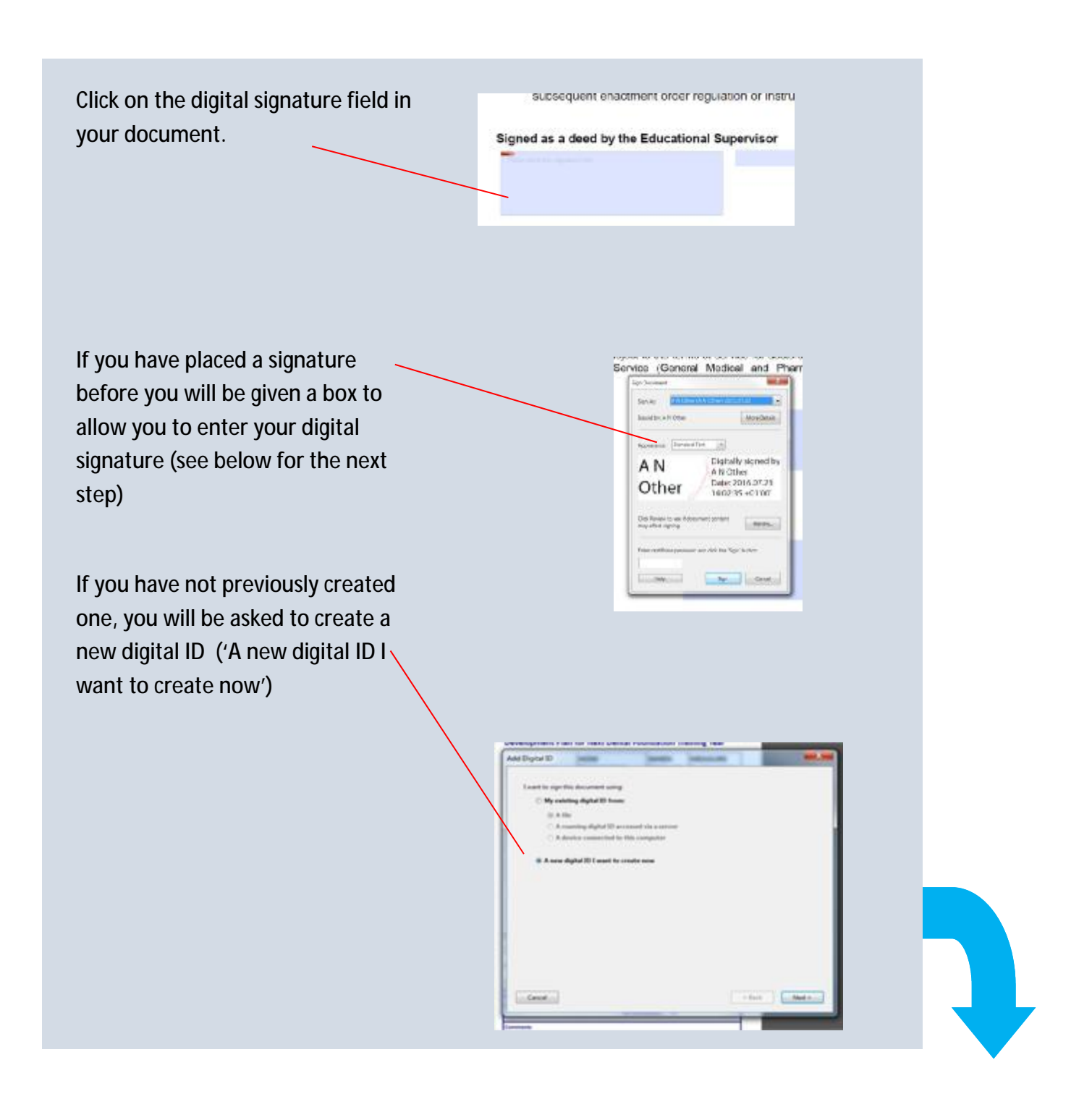

In the next box select the PKCS#12 ID and in the following  $\begin{array}{|c|c|}\n\hline\n\end{array}$ box enter your details i.e.; your **compare** name; your practice name; your email address; and your country,  $\|\cdot\|$ *which is GB—United Kingdom.* Now click on the 'Next' button.

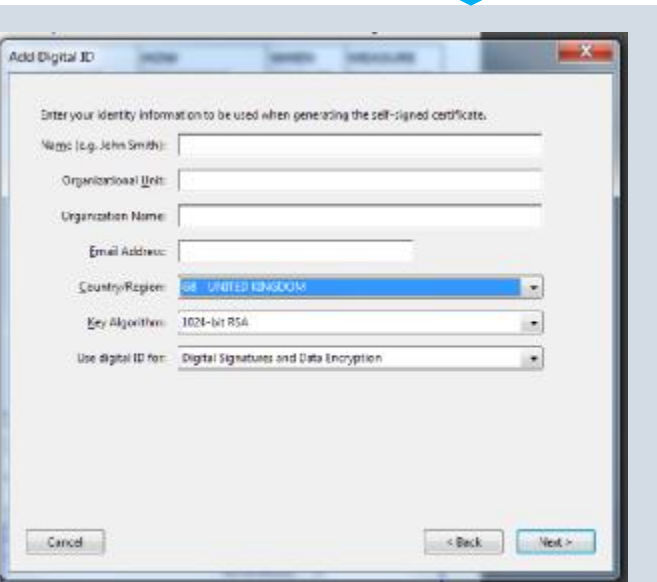

(If you have a previously created signature(s) you select it from the 'Sign As' drop down box.)

You are next asked for a password, and then steps to add your signature to the form.

When asked to save the document, please do this incorporating your Name into the document name; i.e. **'joe.bloggsPartA.pdf'** 

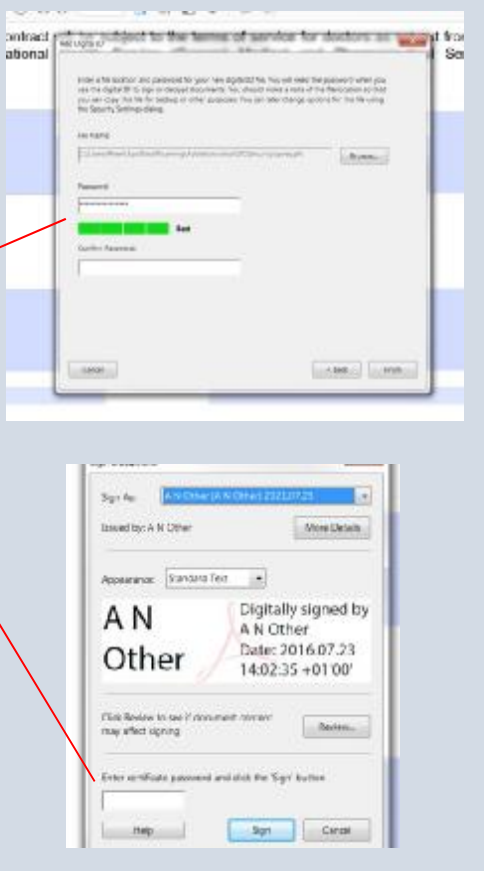